## **Оглавление:**

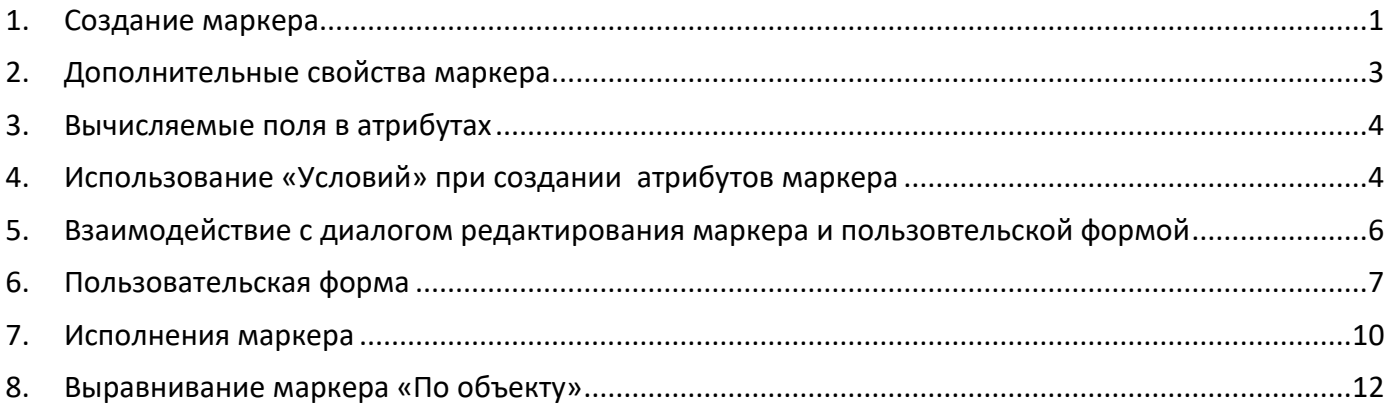

## <span id="page-0-0"></span>**1. Создание маркера**

*Создадим простейший маркер состоящий из двух текстов на чертеже и сохраним его в базу для использования в коллективной работе.* 

1.1. Создаём в файле текст, который начинается с символа «\$»

\$TextUp

## \$TextDown

1.2. Вызываем команду spcreateumarker или нажимаем на кнопку

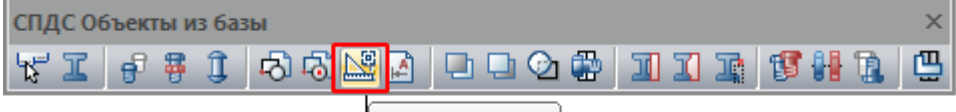

Создать маркер

1.3. Выбираем объекты (текст) на чертеже и указываем точку вставки (point)

#### 1.4. Открывается диалог **«Создание маркера»**

| Имя             | Описание        | Значение     | Свойство атрибута |  |
|-----------------|-----------------|--------------|-------------------|--|
| MarkerType      | Тип маркера     | Новый маркер |                   |  |
| <b>TextDown</b> | <b>TextDown</b> |              |                   |  |
| TextUp          | TextUp          |              |                   |  |
|                 |                 |              |                   |  |
|                 |                 |              |                   |  |
|                 |                 |              |                   |  |

1.5. Теперь можно редактировать поля маркера в диалоге

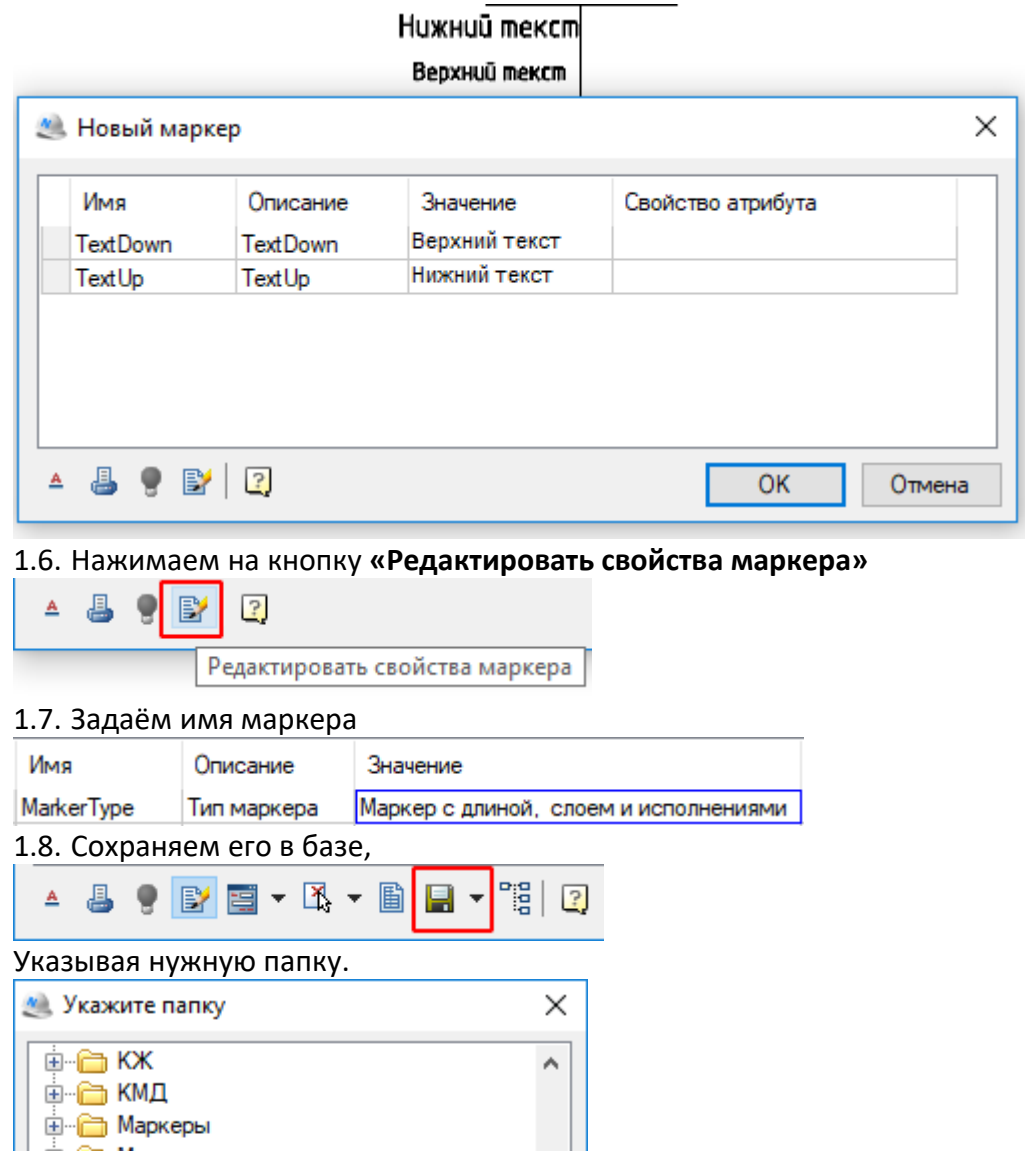

⊕ — ∩ Мосты … <mark>⊜</mark> Нагрузки **E** Несущие конструкции **E** Hoвая папка — — Оси **Дапки без названий Дан Етан Передачи Перекрытия Дан Ета Плитка Д** Покрытия Ение Пользовательские v  $\langle$  $\,$ 啓  $\overline{\text{OK}}$ Отмена

1.9. Теперь **«Универсальный маркер»** доступен для коллективной работы

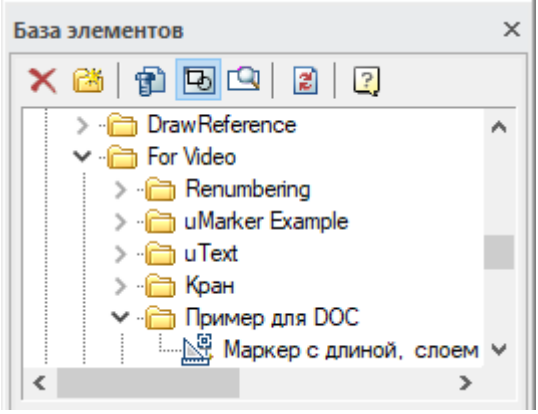

## <span id="page-2-0"></span>**2. Дополнительные свойства маркера**

*Для заимствования свойств объектов на чертеже и использования их в расчётах будем использовать дополнительные атрибуты*

2.1. Для создания дополнительного атрибута маркера заходим в режим редактирования устанавливаем курсор в нужном месте и нажимаем на клавиатуре клавишу **«Insert»**

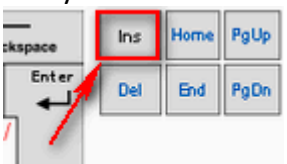

2.2. Даем уникальное имя атрибуту **«TextUpTemp»**

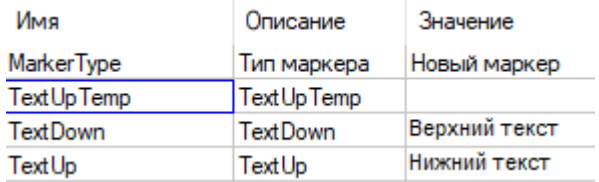

- 2.3. Наша задача, на этом этапе, составить выражение для верхнего текста (параметр TextUp), в котором будет отображаться «Глобальная ширина» полилинии и слой на котором эта полилиния размещена.
- 2.4. Добавляем параметры rW, sLayer и для каждого из них в колонке «Свойства атрибута» указываем «Добавить свойство с объекта»

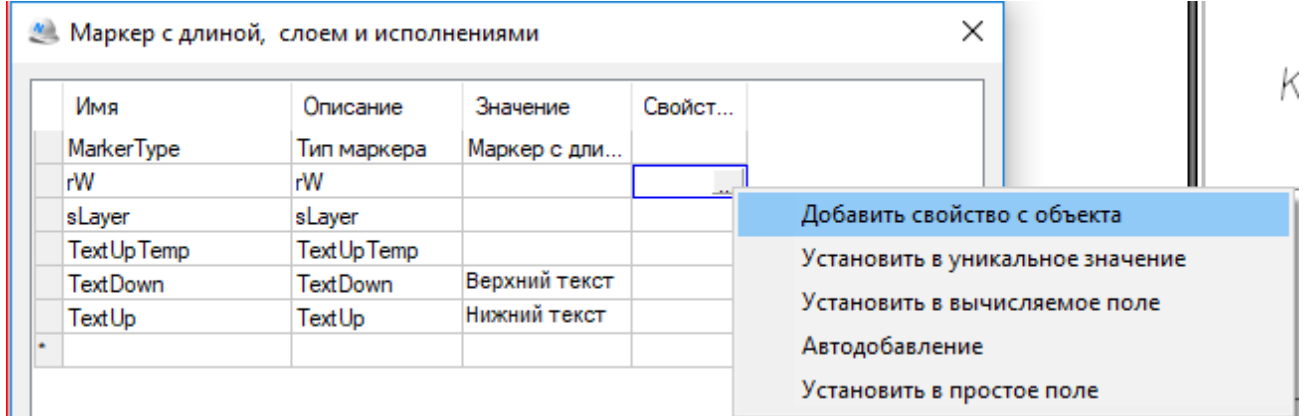

2.5. Указываем на чертеже объект **«Полилиния»** и выбираем из списка свойств, **«Глобальная ширина»**

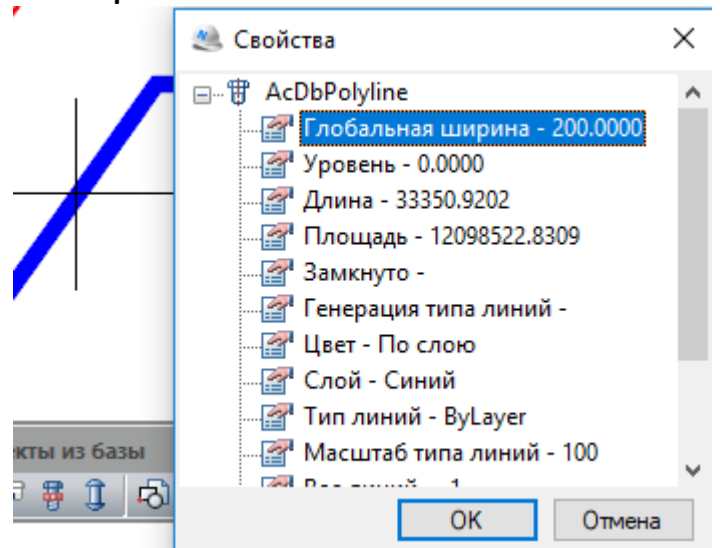

#### Нажимаем **«OK»**

- 2.6. Повторяем для атрибута **«sLayer»** задав ему в качестве свойства **«Слой»**
- 2.7. Никогда не забываем сохранять промежуточный результат в «Базе объектов». Крайне желательно промежуточные результаты сохранять на диск в формате MCD

## <span id="page-3-0"></span>**3. Вычисляемые поля в атрибутах**

*Для получения выражений в атрибутах маркера его нужно назначить вычисляемым.*

- 3.1. Атрибут маркера **«TextUp»** содержит в себе текстовые параметры, заимствованные параметры и форматированный текст
- 3.2. Нажимаем на кнопку с тремя точками и для атрибута **«TextUp»** выбираем **«Установить в вычисляемое поле»**

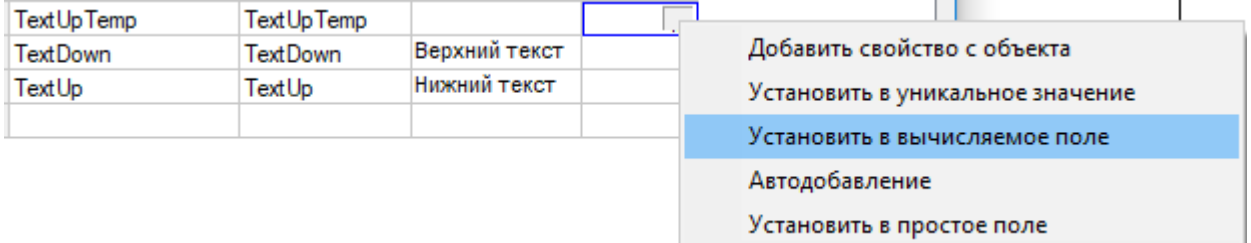

- 3.3. В колонке **«Значение»** вводим строку: {"L="+rW+"-"+sLayer}
- 3.4. При необходимости, строки с атрибутами можно перетаскивать с помощью мыши

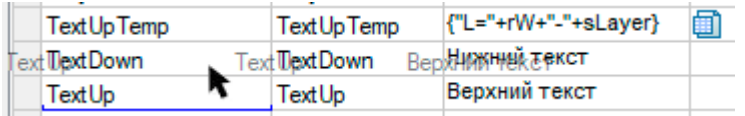

3.5. Сохраняем в базе и выходим из режима редактирования

3.6. Теперь у атрибута **«TextUpTemp»** значение равно

L=200-Синий **TextUpTemp TextUpTemp** 圇

И оно будет меняться при редактировании «глобальной ширины» полилинии или перемещении объекта на другой слой

- 3.7. Для проверки работы маркера сделаем атрибут **«TextUp»** вычисляемым и присвоим ему значение **{TextUpTemp}**
- 3.8. Теперь значение атрибута будет меняться и на чертеже

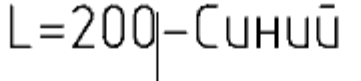

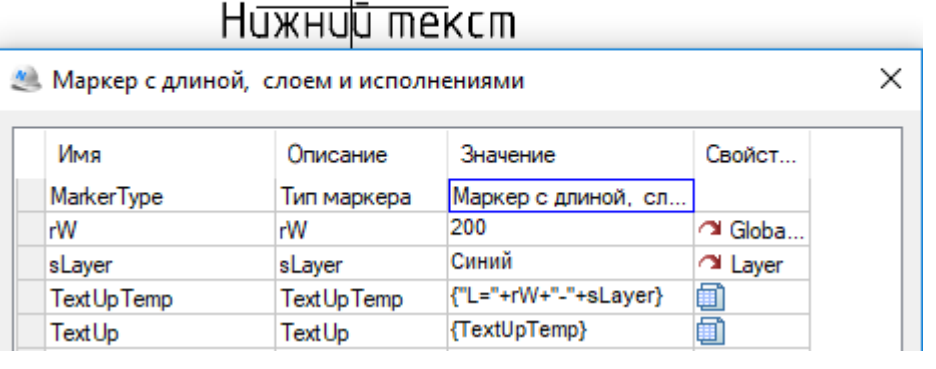

## <span id="page-3-1"></span>**4. Использование «Условий» при создании атрибутов маркера**

*В отличии от просто полилинии, замкнутая полилиния имеет еще одно полезное свойство. Площадь замкнутого контура. Добавим его значение в атрибут «TextUp» при условии, что полилиния замкнутая.* 

- 4.1. Добавим еще два атрибута: **«TextUpTempClosed»**, **«Area»** и **«Closed»**
- 4.2. Для атрибута **«Closed»** возьмём свойство полилинии **«Замкнуто»**. Для атрибута **«Area»** берём свойство объекта **«Площадь»**

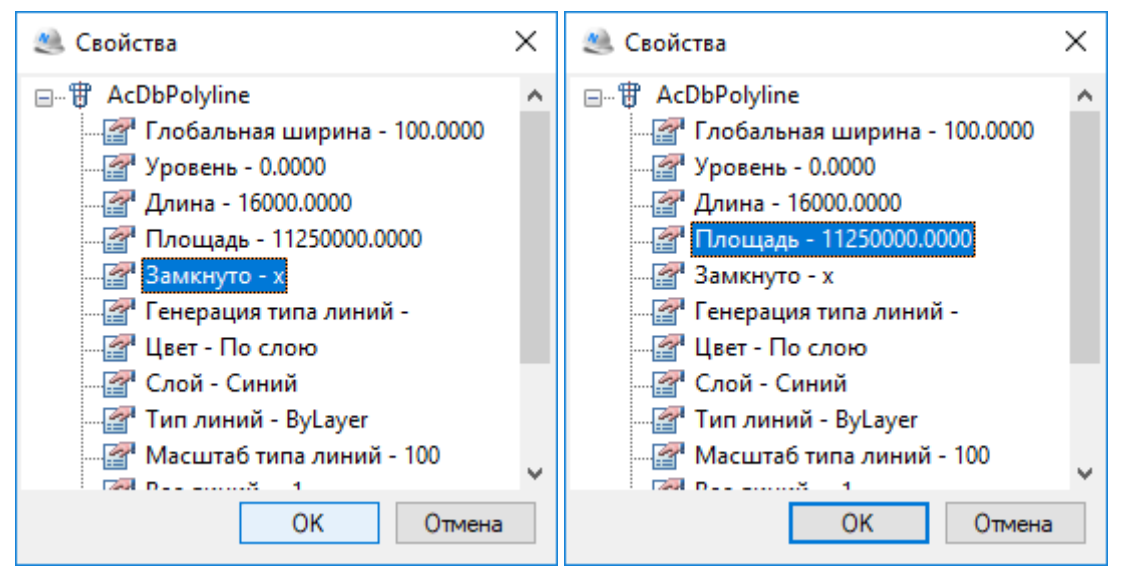

4.3. Атрибут **«TextUpClosed»** Делаем вычисляемым и записываем как

- **{"W="+rW+"; S="+int(Area/10000)/100}{FmtText("м",FmtSuper("2"))}{"; "+sLayer}**
- 4.3.1. **«rW»** атрибут **«Глобальная толщина»** полилинии;
- 4.3.2. **«int(Area/10000)/100»** перевод площади из миллиметров в метры и округление (int) до второго знака после запятой;
- 4.3.3. Так ка площадь имеет размерность м<sup>2</sup>то у нас есть 2 пути:
	- 4.3.3.1. Скопировать « » «**ctrl+C»** специальный символ из спецсимволов и вставить «**ctrl+V»** в поле

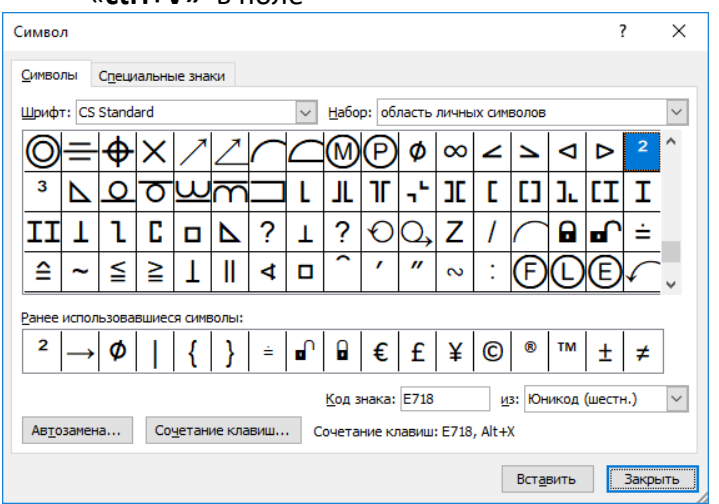

{"W="+rW+"; S="+int(Area/10000)/100}{"м<sup>2</sup>")}{"; "+sLayer} и получить в результате Text Up TempCl... W=200; S=11.25м<sup>2</sup>; Синий Text Up TempClosed 圃

- 4.3.3.2. Или использовать функцию форматирования текста и управление индексом символов. Это вариант подходит не только для вставки символов (например метр квадратный или сантиметр кубический), но и управлять индексом строк целиком. Для этого достаточно записать выражение вида **{FmtText("м",FmtSuper("2"))}.** В итоге мы получим результат, аналогичный первому варианту.
- 4.3.4. Теперь достаточно проверить условие, что атрибут **«Closed»** = х

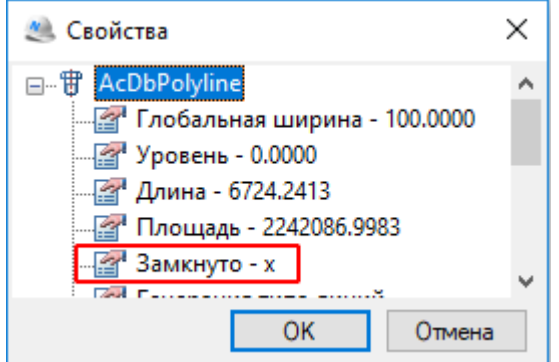

и записать для атрибута **«TestUp»** условие для проверки: 4.3.4.1. Добавим атрибут **«TextDownLink»,** 

4.3.4.2. Установим для него свойство полилинии **«Длина»** и, сделав вычисляемым атрибут **«TextDown»**

4.3.4.3. Задаём условие: {Iff(Closed=="x";TextUpTempClosed;TextUpTemp}

 $W = 200$ ; S=11.25m<sup>2</sup>; Cunuū

16000 мм.

## <span id="page-5-0"></span>**5. Взаимодействие с диалогом редактирования маркера и пользовательской формой**

*После того, как мы сохранили наш маркер в Базе данных, он выполняет все «заявленные» нами функции. Но, после каждого клика на объект «Полилиния» открывается диалог , который нам не нужен, так как все необходимые свойства полилинии мы получаем автоматически. Для этого есть специальный атрибут, с помощью которого им можно управлять.*

- 5.1. Вставляем наш **«Универсальный маркер»** в чертеж ( обязательно нужно указать полилинию, иначе мы потеряем связь).
- 5.2. Клавишей **«Insert»**

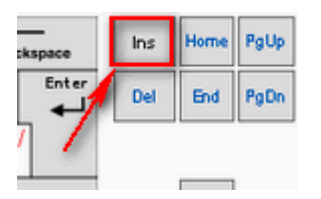

- 5.3. добавляем атрибут **«mcShowFormOnInsert»**
- 5.4. На данном этапе присваиваем ему значение **«0»**. Теперь, после вставки **«Универсального маркера»** в чертеж, диалог не будет показываться
- 5.5. Так как, **«mcShowFormOnInsert»** может быть **«Вычисляемым»** мы можем воспользоваться этим и управлять поведением диалога

Зададим условие, например: Если длина полилинии «**TextDownLink**» равна **6724.2413052755** (то есть такого на практике быть не может), то показать диалог **mcShowFormOnInsert=1** иначе **mcShowFormOnInsert=0**. Это будет выглядеть так: **{iff(TextDownLink==6724.2413052755;1;0)}**

$$
W = 100; S = 2.24 m2; Kpachbiu
$$

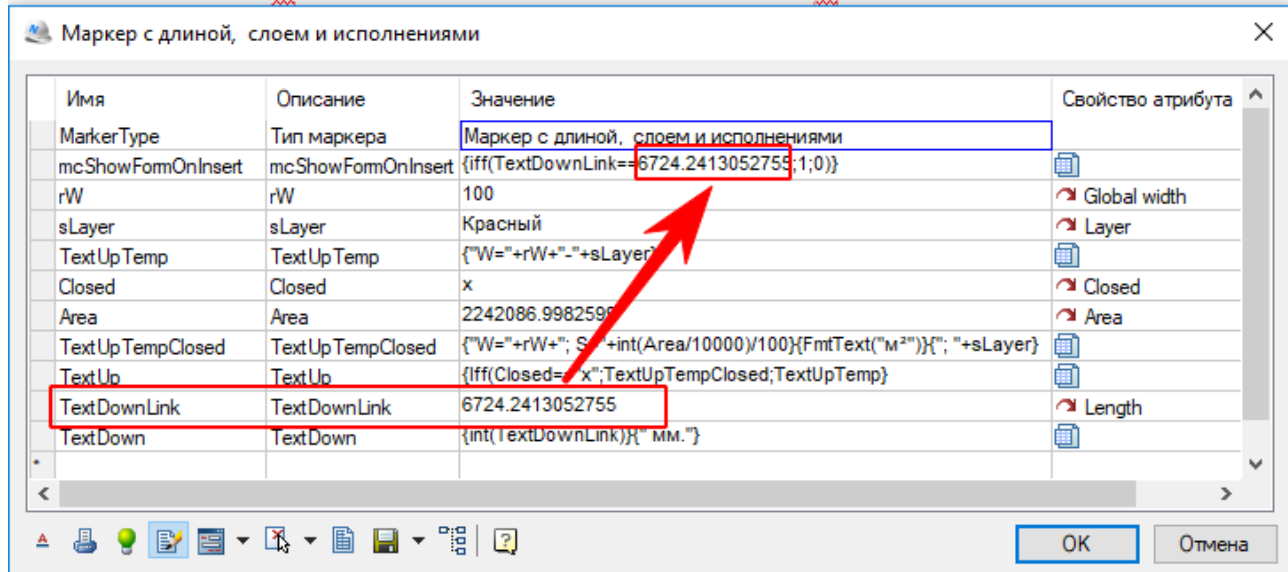

5.6. Теперь атрибуты, ранее связанные с примитивом **«Полилиния»**, потеряли связь и их можно редактировать, но они продолжают участвовать в «Вычисляемых» полях

# $W = 222$ ; S=777777.77м<sup>2</sup>; Можно редактировать

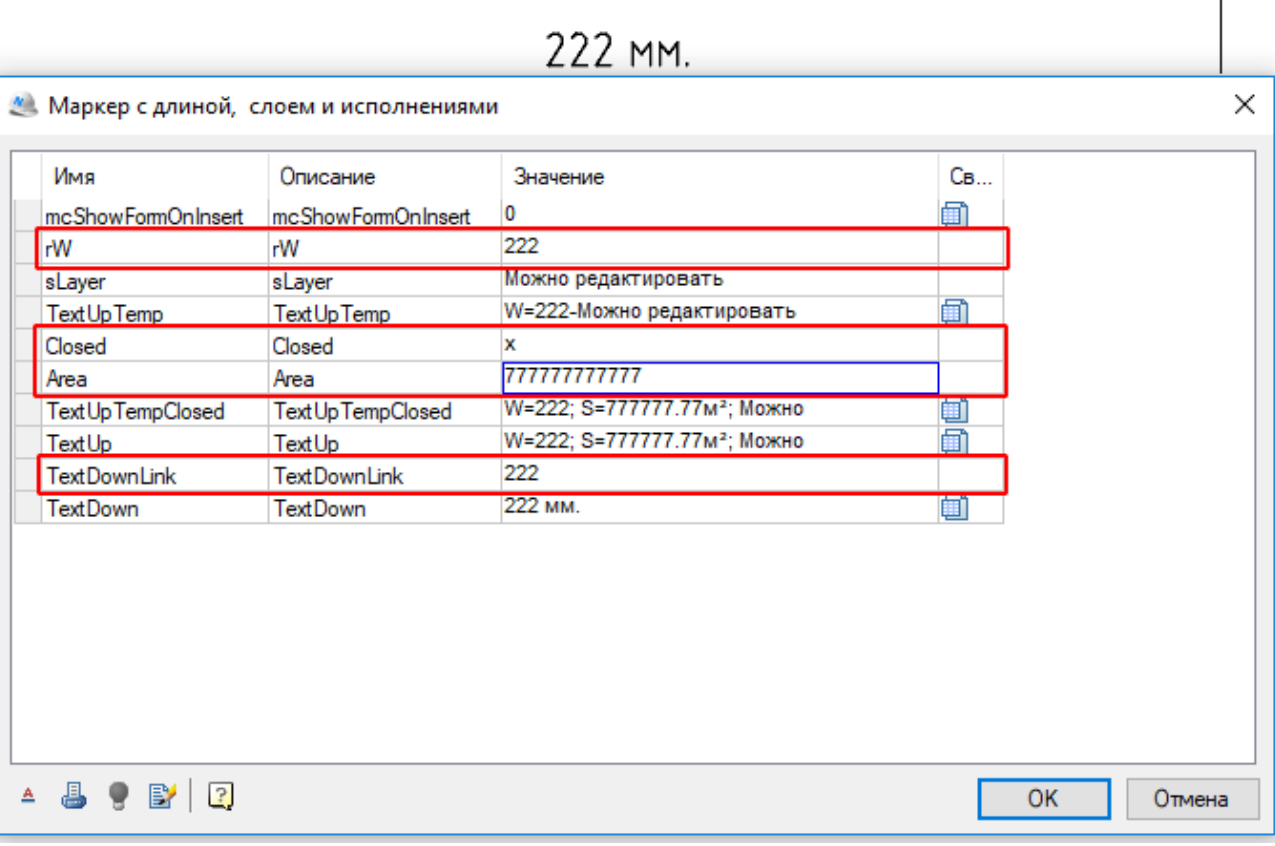

#### <span id="page-6-0"></span>**6. Пользовательская форма**

*Диалог редактирования «Универсального маркера» не предназначен для редактирования значений атрибутов маркера. Для этого предусмотрена «Пользовательская форма» и редактор пользовательской формы. Очень простой и удобный инструмент, доступный для использования простым проектировщиком не обладающим навыками программирования. После выполнения действий пятого пункта, диалог редактирования «Универсального маркера» появляется только в том случае, если он установлен не на «полилинию». Однако очень часто возникает необходимость маркировать «пустое место».* 

6.1. Создаём пользовательскую форму. Для этого переходим в режим редактирования «Универсального маркера» и нажимаем на кнопку **«Показать редактор форм»**

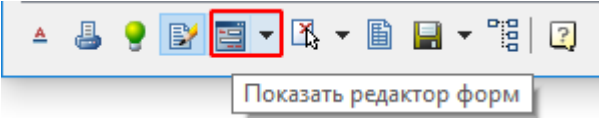

#### 6.2. В пункте меню **«Вид»** проверяем, что нам доступны панели **«Свойства»** и **«Переменные»**

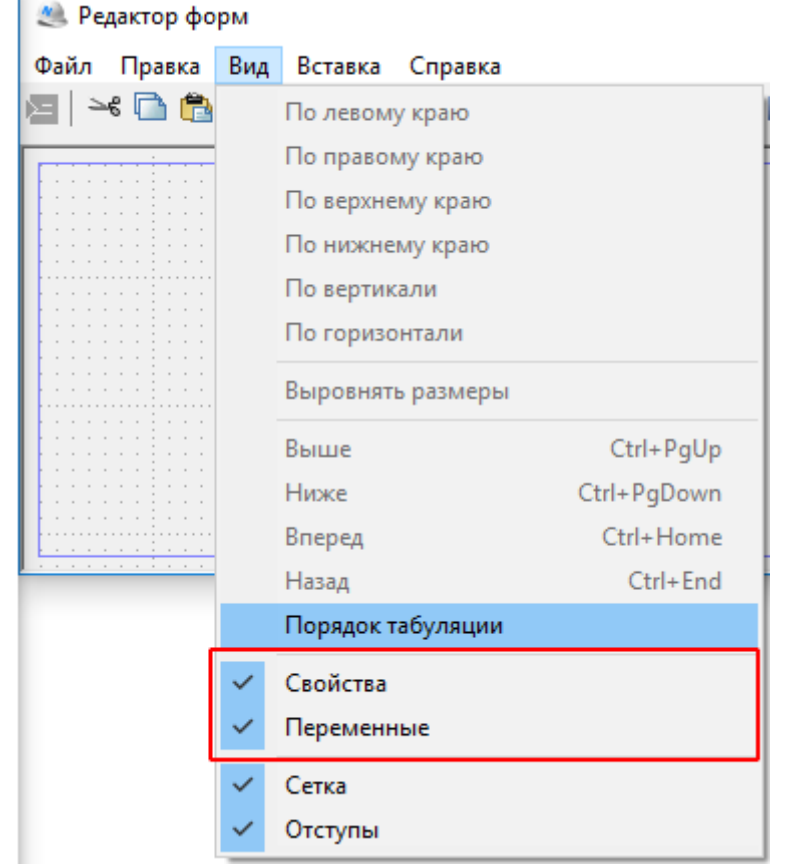

- 6.3. Из панели **«Переменные»** перетащите нужные атрибуты на поле формы
- 6.4. Обратите внимание на подсказку в «нотификаторе»:

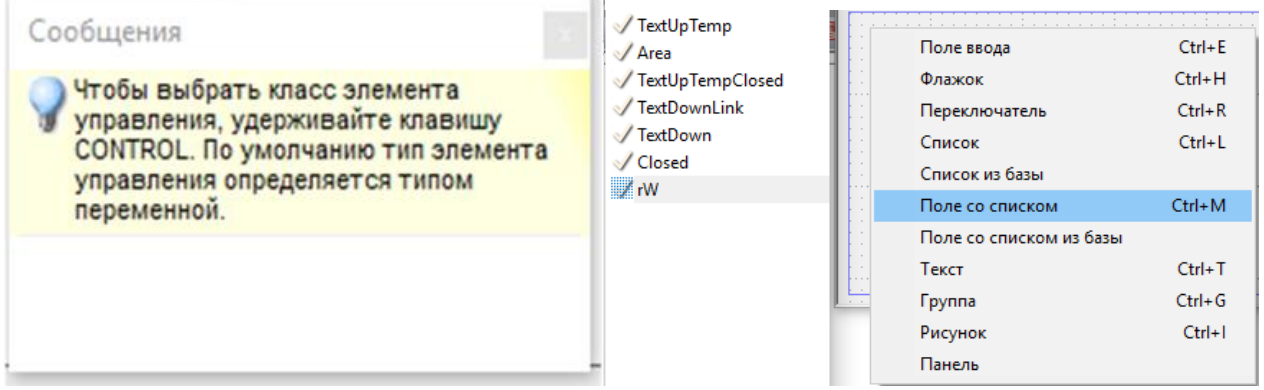

6.5. Так как в нашем случае **«rW»** - понимается как диаметр трубы (правда мы уже забили на исходную постановку задачи) то логично выбрать диаметры из готового списка.

6.6. Для этого выбираем поле со списком **«rW»** и в свойствах элемента управления забиваем список доступных значений, после чего нажимаем комбинацию клавиш **ctrl+Enter**

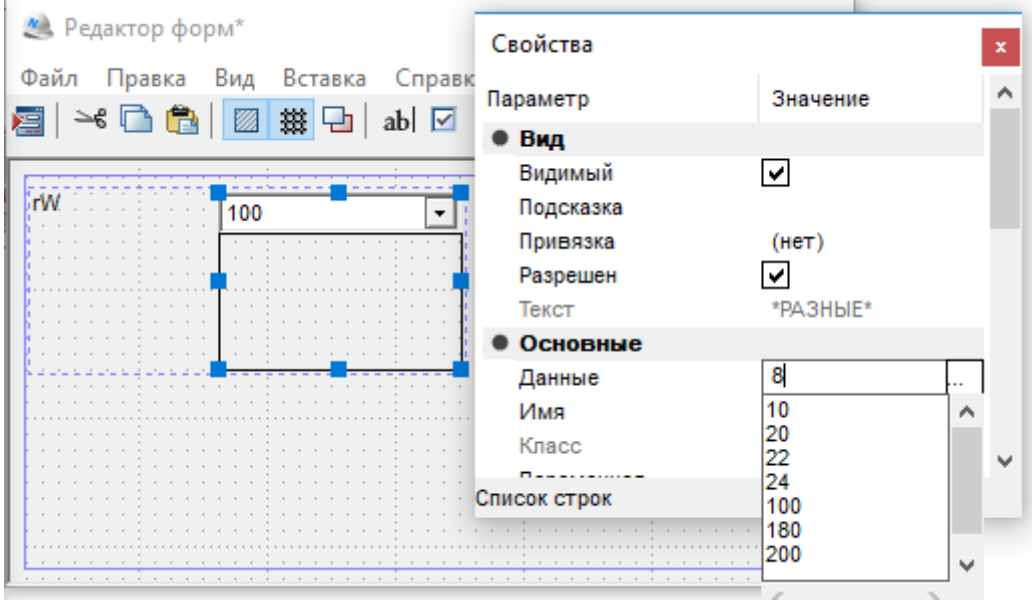

- 6.7. Таким же образом размещаем, а при необходимости редактируем или заполняем другие атрибуты
- 6.8. Размещение полей управления на поле формы доступно и традиционным образом. Можно выбрать соответствующий элемент управления на панели редактора форм, а затем присвоить ему нужную переменную, выбрав ей из списка доступных.

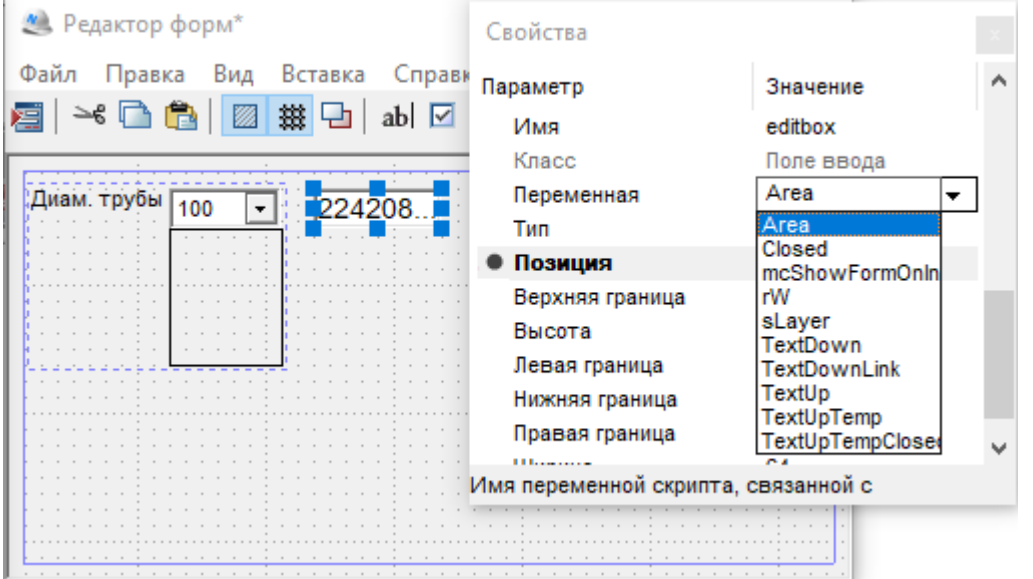

- 6.9. Таким образом нужно разместить все атрибуты, которые нужно редактировать.
	- 6.9.1. **rW** Диаметр трубы
	- 6.9.2. **Area** площадь (в мм)
	- 6.9.3. **sLayer** Слой (его тоже можно выполнить в виде списка)

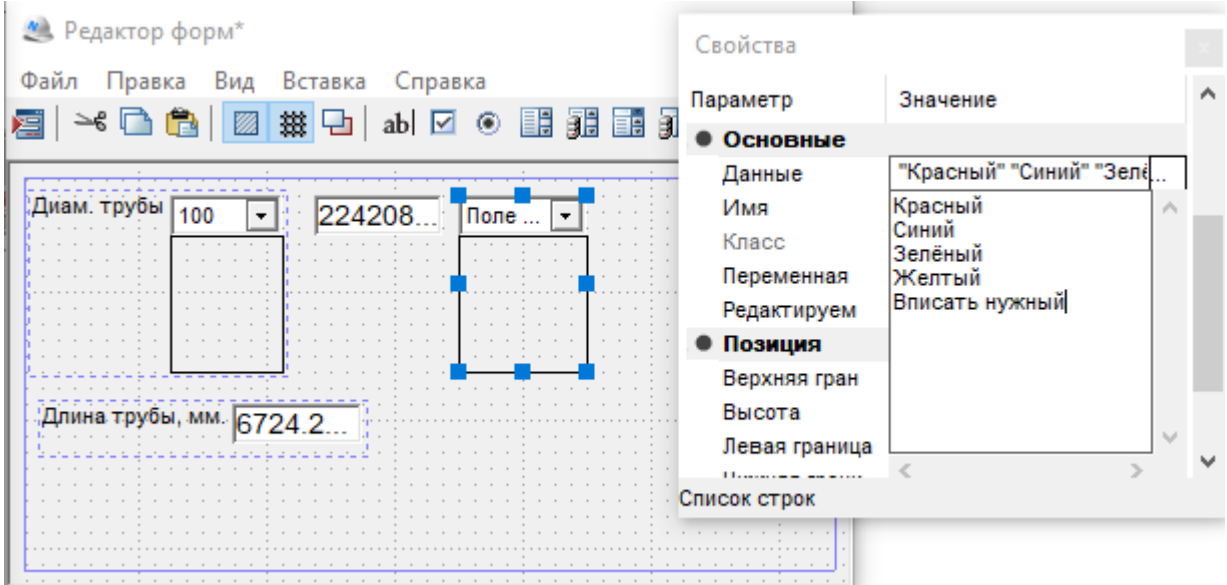

6.9.4. **TextDownLink** – Длина трубы (можно задать тип данных)

6.10. Следует учитывать, что в этом случае второй маркер подряд, вставленные без приявязки к объекту, тоже не будет показывать форму, если не изменить «текущее» значение в атрибуте **«Area»**. Для удобства можно сделать поле **«Измерителем»** и назначить в качесте параметра **«Площадь»**

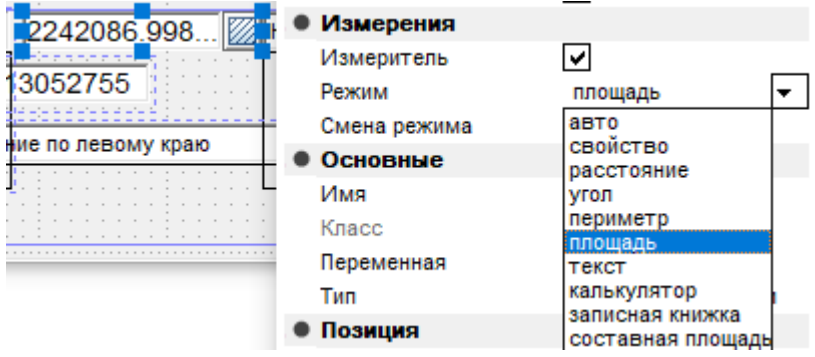

6.11. Так же нужно поступить и с полем **«TextDownLink»**, только в качестве **«режима»** назначить **«расстояние»**

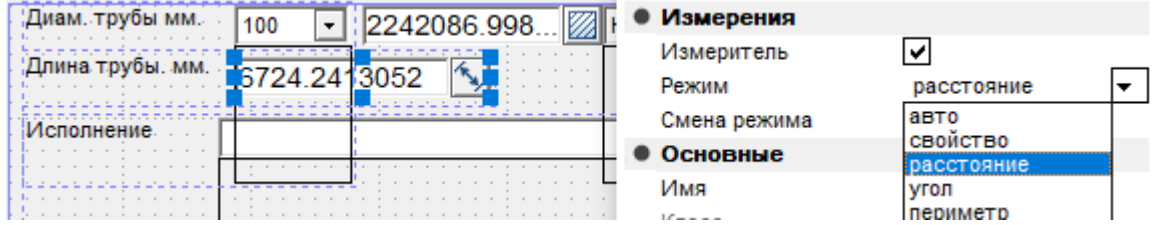

## <span id="page-9-0"></span>**7. Исполнения маркера**

*Часто бывает нужно изменить геометрию самого маркера, например выравнивание текста или самой геометрии. Для этого можно использовать исполнения маркера+*

7.1. Создадим три новых исполнения маркера, отличающихся только выравниванием текста

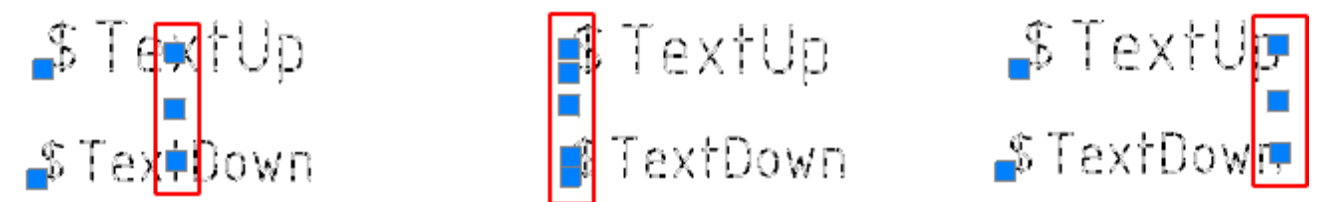

7.2. Для этого, в режиме реактировани маркера раскрываем выпадывающий список

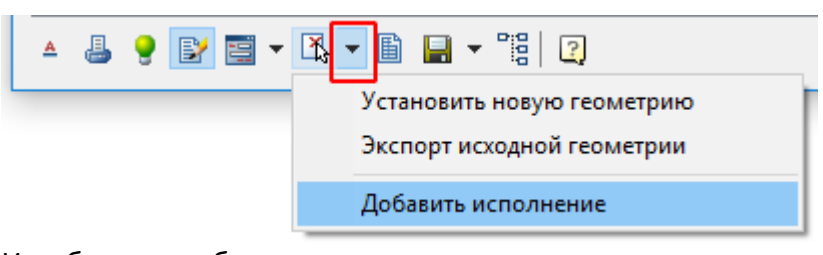

#### И выбираем добавить исполнение.

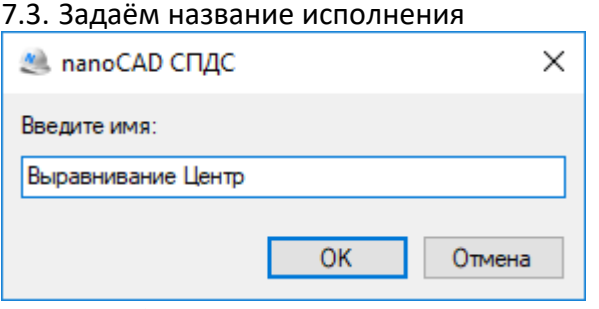

#### 7.4. И, выбрав нужную геометрию на чертеже, указываем точку вставки

#### 7.5. Последовательно создаем три исполнения

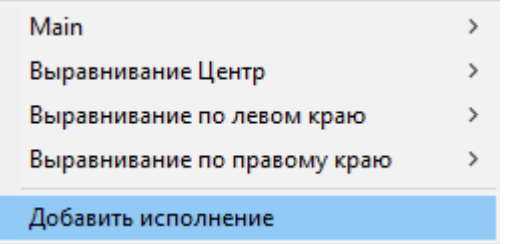

#### 7.6. Заходим в редактор форм и, выбрав Исполнение **(mcImplimentation)** назначаем ему элемент управления **«Поле со списком»**

#### 7.7. Заполняем список названиями исполнений

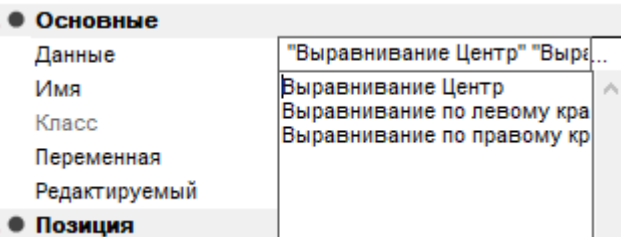

#### 7.8. Для наглядности можно добавить атрибуты **«TextUp»** и **«TextDown»**

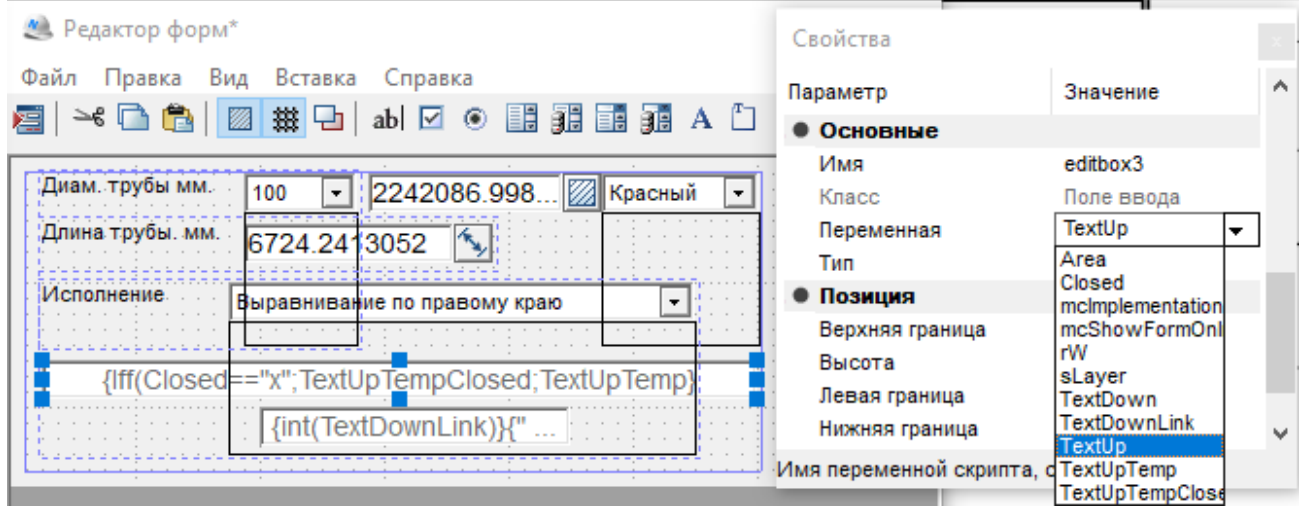

7.9. И запретить их редактирование в диалоге **«Пользовательской формы»**. Снять checkBox **«Разрешен»** в разделе **«основные»** свойств элемента управления

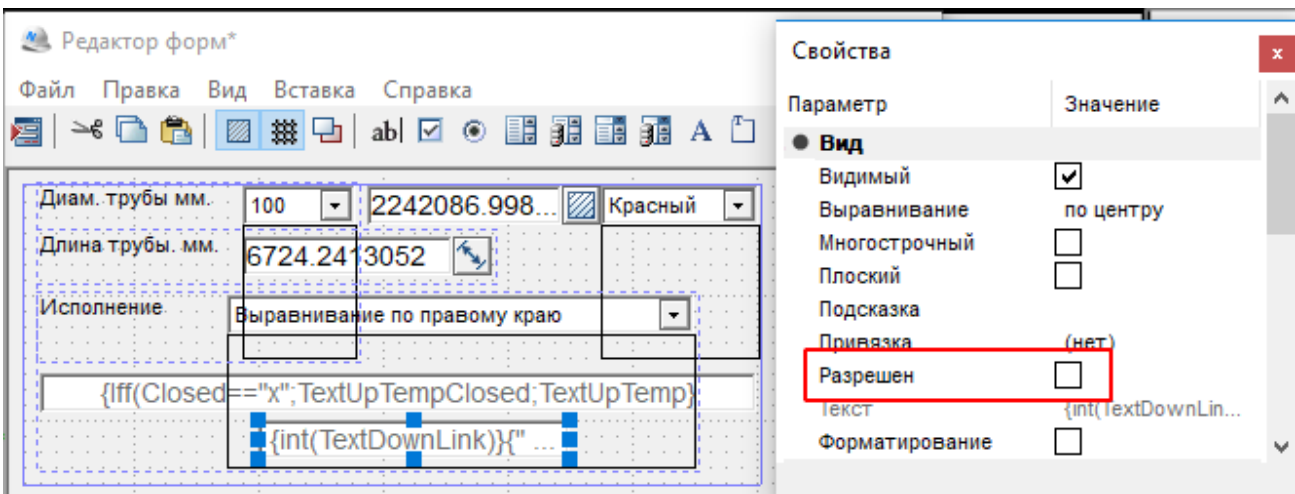

## <span id="page-11-0"></span>**8. Выравнивание маркера «По объекту»**

*Для правильного размещения маркировки нужно размещать её вдоль «полилинии»*

- 8.1. Открываем установленный и привязанный к объекту маркер
- 8.2. Нажимаем на нижней панели «Варавнивать пол линии»

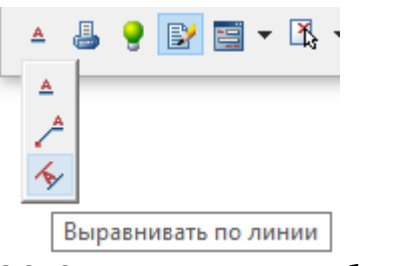

8.3. Сохраняем маркер в базу

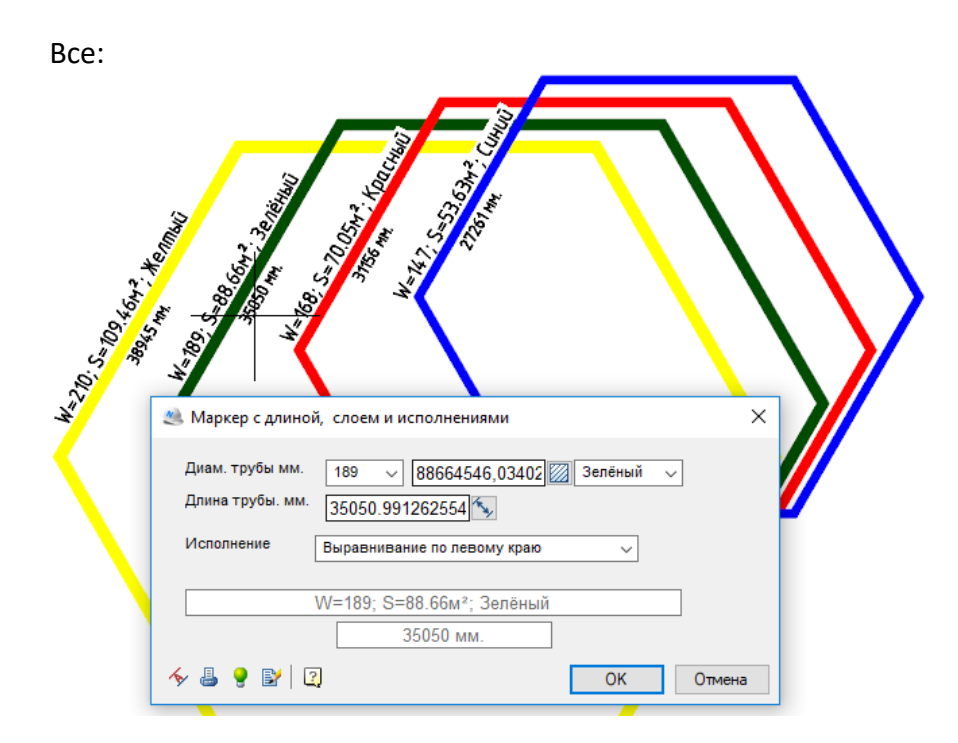